# **Concur Expense: Travel Allowance Poland Statutory Bundle**

# **Setup Guide**

# **Last Revised: February 16, 2022**

Applies to these SAP Concur solutions:

#### Expense

 $\boxtimes$  Professional/Premium edition  $\square$  Standard edition

 $\Box$  Travel

 $\Box$  Professional/Premium edition  $\Box$  Standard edition

 $\Box$  Invoice

 $\Box$  Professional/Premium edition  $\square$  Standard edition

- □ Request
	- $\Box$  Professional/Premium edition
	- $\square$  Standard edition

# **Table of Contents**

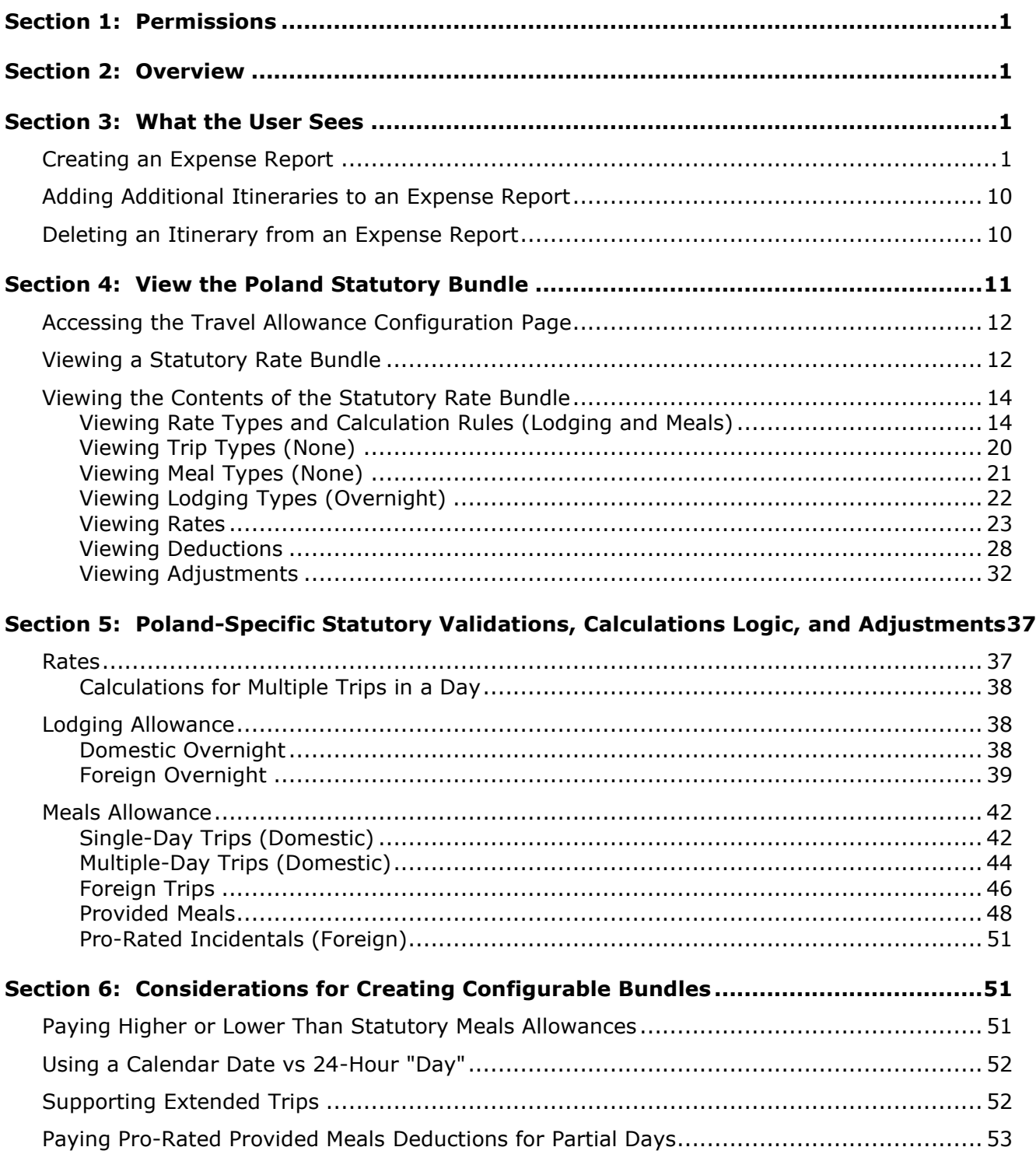

# **Revision History**

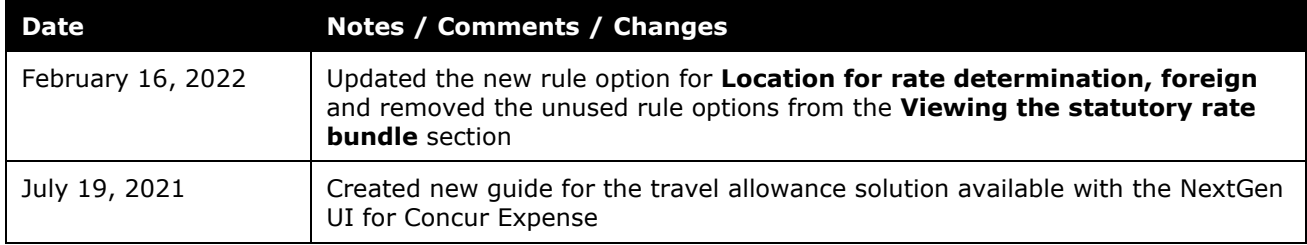

# **Travel Allowance**

# **Section 1: Permissions**

<span id="page-4-0"></span>A company administrator may or may not have the correct permissions to use this feature. The administrator may have limited permissions, for example, they can affect only certain groups and/or use only certain options (*view* but not *create* or *edit*).

If a company administrator needs to use this feature and does not have the proper permissions, they should contact the company's Concur Expense administrator.

<span id="page-4-1"></span>Also, the administrator should be aware that some of the tasks described in this guide can be completed only by SAP Concur. For tasks not completed during implementation, the client must initiate a service request with SAP Concur support.

# **Section 2: Overview**

This document provides country-specific template information about the SAP Concurmanaged, statutory bundle for Poland.

! **IMPORTANT:** This guide is <sup>a</sup> *supplement* to the *Expense: Travel Allowance Setup Guide* which contains essential information about the travel allowance feature.

Clients who use the statutory bundle for Poland, but also want to supersede some of the statutory rates, may also create configurable bundles.

<span id="page-4-2"></span> For more information about client-managed bundles, refer to the *Expense: Travel Allowance Generic Configurable Bundle Setup Guide*.

# **Section 3: What the User Sees**

This section uses the most common method of reimbursement in Poland – *daily* allowances for incidentals and meals and *actual* expenses for lodging.

# <span id="page-4-3"></span>**Creating an Expense Report**

When the travel allowance feature is available to a user, after the user completes the header on a new expense report, they are prompted for itinerary and adjustment information.

#### *To create an expense report:*

1. From Concur Expense, click **Create New Report**.

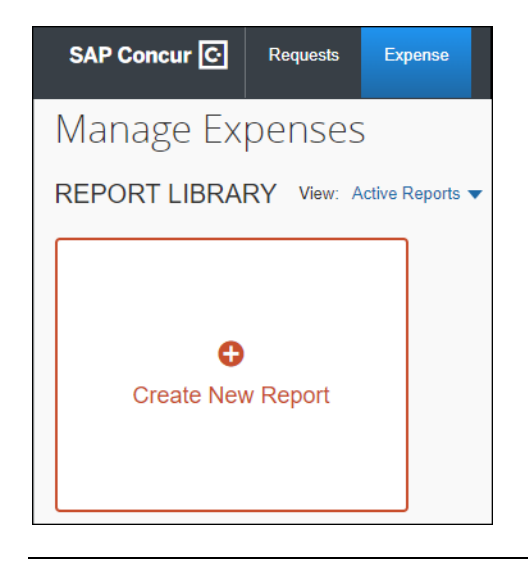

**NOTE:**There are other valid paths to start a new expense report.

2. On the **Create New Report** page, commonly referred to as the report header, complete all required fields. An asterisk indicates a required field.

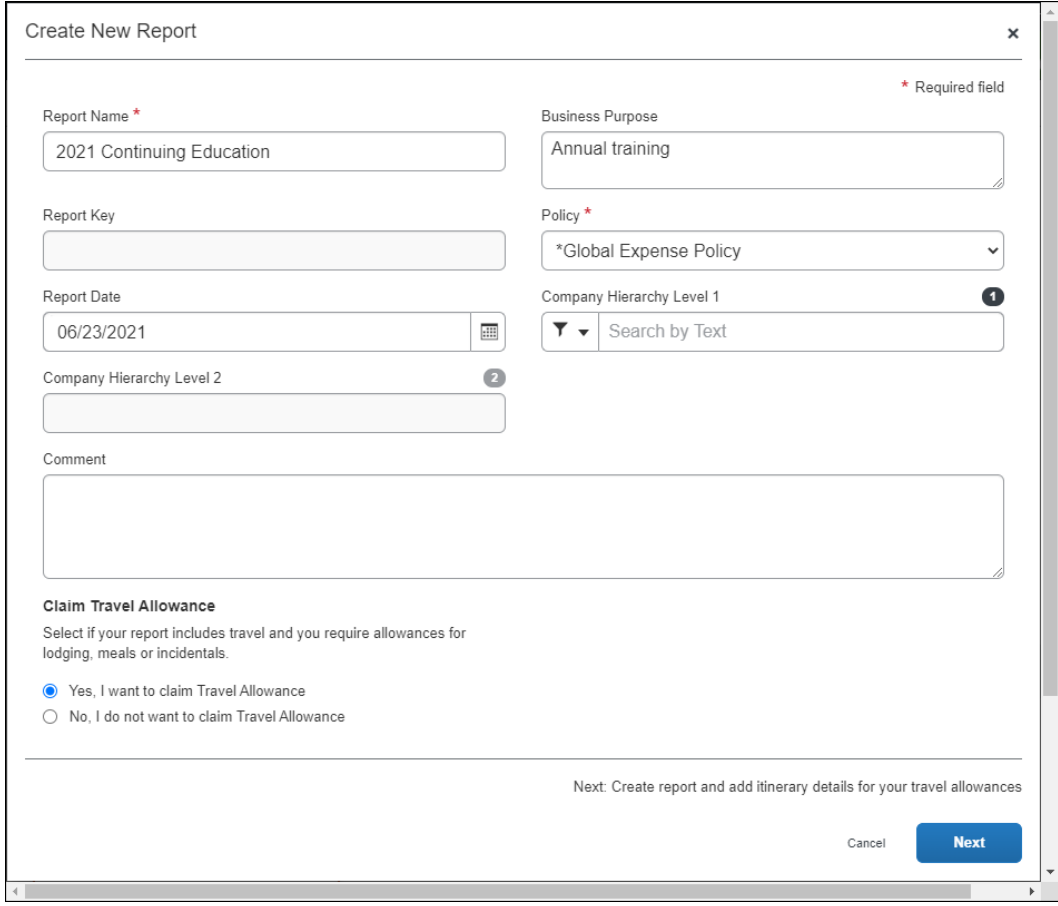

**NOTE:**The policy selected may impact which fields display.

**NOTE:**When claiming travel allowance is available to the user, **Yes, I want to claim Travel Allowance** is selected by default.

3. Click **Next** to create the expense report and display the **Itinerary** page.

4. On the **Itinerary** page, complete all required fields. An asterisk indicates a required field.

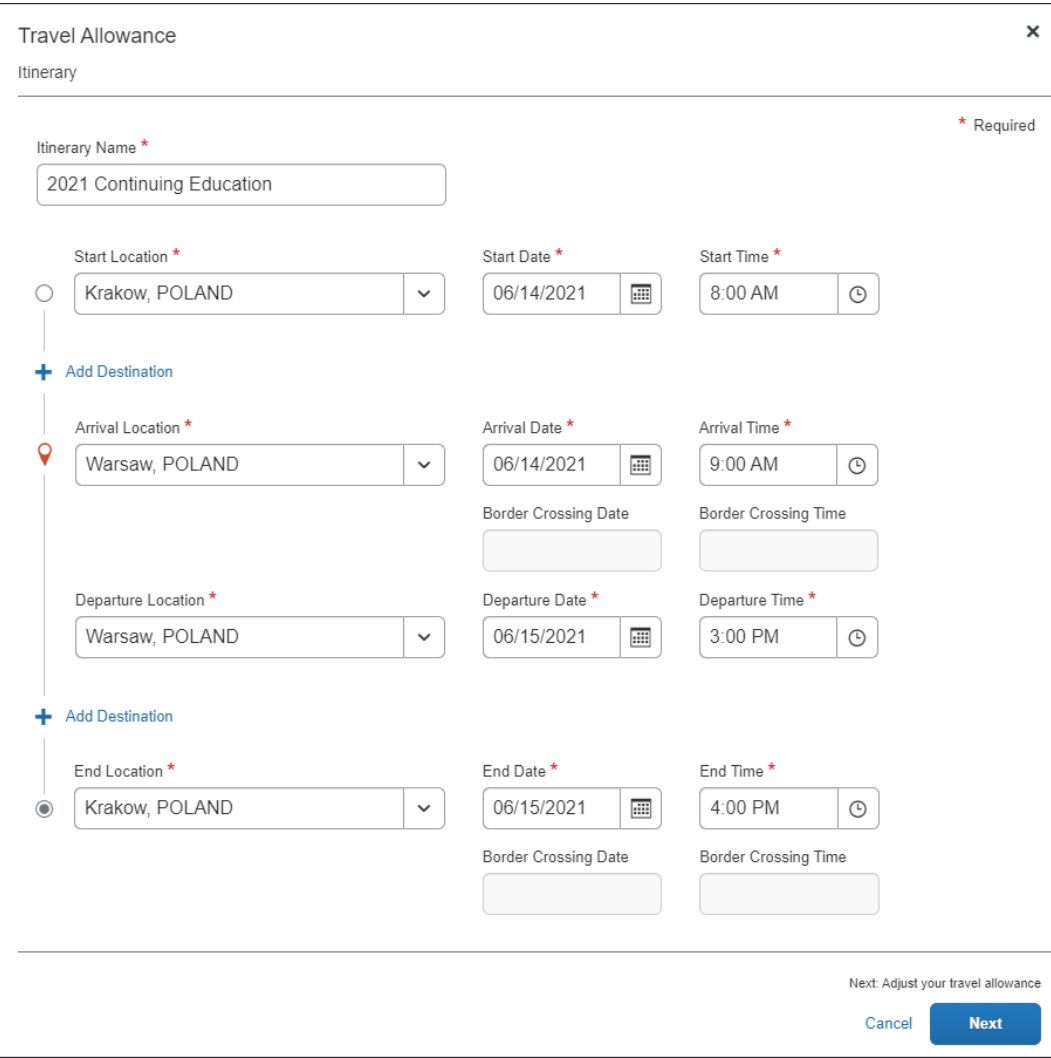

The following table shows the fields and their descriptions. An asterisk indicates a required field.

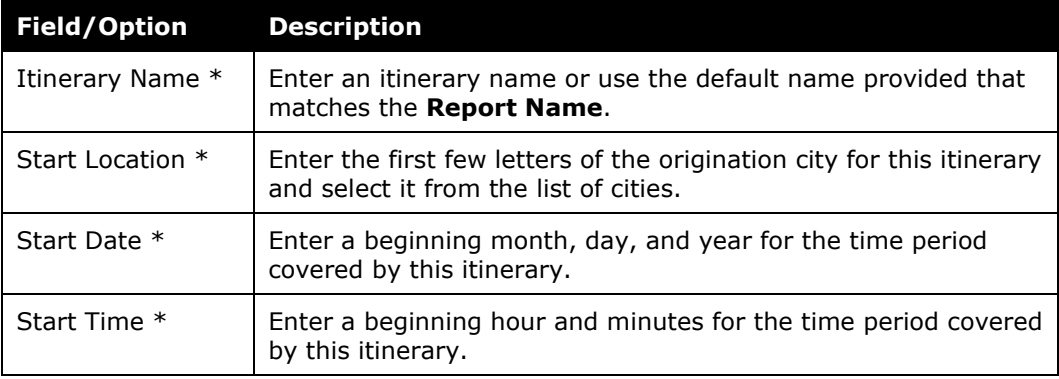

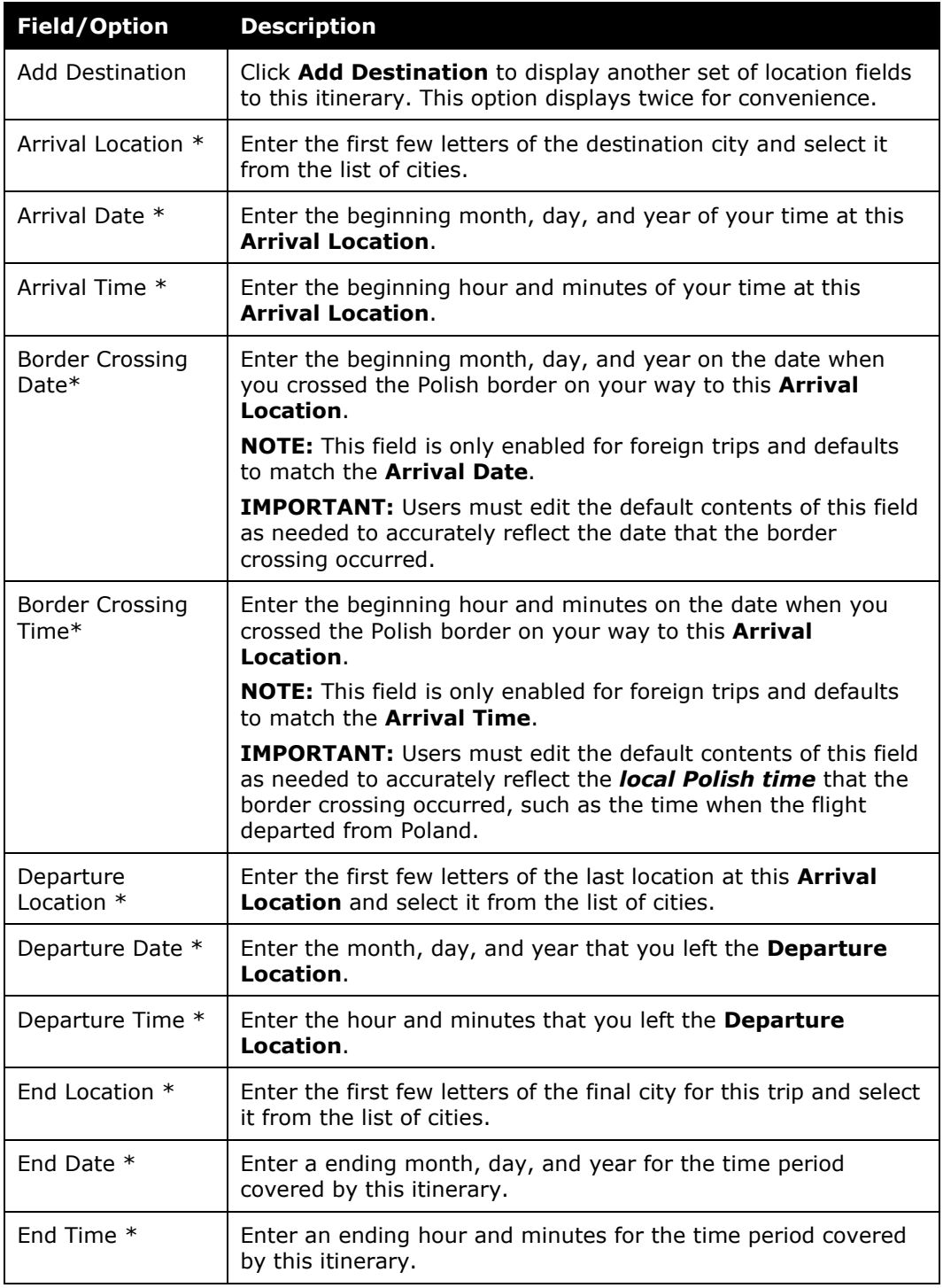

5. Click **Next** to save the itinerary and display the **Adjustments** page.

#### **Adjustments** (view)

This is the default view where a user can see a row for each calculated daily allowance and select provided meals and claim overnight stays that do not have a receipt, such as when staying with a friend.

![](_page_9_Picture_124.jpeg)

#### **Reimbursement Details** (view)

This view shows details for the adjustments based on what the user selected for provided meals and Overnight together with original rate amounts, any deductions for the day, and total reimbursable amounts.

![](_page_10_Picture_187.jpeg)

#### **NOTE:**For foreign trips, the **Reimbursable Amount** displays in the reimbursement currency, while the **Rate Amount** displays in the currency against which the rate is defined.

The following table shows the fields and their descriptions. An asterisk indicates a required field.

![](_page_10_Picture_188.jpeg)

![](_page_11_Picture_308.jpeg)

- 6. (Optional) Click **Back** to edit the itinerary page.
- 7. (Optional) Click **Cancel** to close the adjustments page without saving your selections.

![](_page_11_Picture_4.jpeg)

**NOTE:**The expense report is not deleted and the itinerary and allowances can be edited later by selecting **Travel Allowance > Edit Travel Allowance**.

![](_page_11_Figure_6.jpeg)

8. Click **Finish** to create the daily allowances and display the expense report.

![](_page_12_Picture_240.jpeg)

It is important to understand the following about system-created expenses:

- As applicable, daily allowance expenses are assigned the default expense type of **Daily Allowance** or **Daily Allowance (Lodging)**.
- If there are both meals and lodging allowances on the same day, an expense is created for each expense type for each day.
- If rate information is changed *after* the daily allowance expenses have been created, the amounts are not updated unless the user returns to the adjustments page and clicks **Finish** again.
- If the actual meals expenses are imported through the company card import but the user was reimbursed with daily allowances, then the user should mark the imported meals expenses as provided.
- 9. Click **Add Expense** to add actual expenses. This step is not specific to the travel allowance feature and is accomplished in the same manner that is used to add non-travel allowance expenses to an expense report.

![](_page_12_Picture_241.jpeg)

# <span id="page-13-0"></span>**Adding Additional Itineraries to an Expense Report**

- *To add additional itineraries to an expense report*
	- 1. Open the expense report and click **Travel Allowance > Add Travel Allowance**. The **Travel Allowance** wizard begins again from the **Itinerary** page.

![](_page_13_Picture_289.jpeg)

**NOTE:**There is no restriction on the number of itineraries that may be associated with an expense report.

2. Complete the wizard and click **Finish**.

#### <span id="page-13-1"></span>**Deleting an Itinerary from an Expense Report**

- *To delete an itinerary from an expense report*
	- 1. Open the expense report and click **Travel Allowance > Delete Travel Allowance**.

![](_page_13_Picture_290.jpeg)

2. On the **Itinerary Management** page of the **Travel Allowance** wizard, in the desired row, click **Delete**.

![](_page_13_Picture_291.jpeg)

3. Click **Delete**.

![](_page_14_Picture_1.jpeg)

# **Section 4: View the Poland Statutory Bundle**

<span id="page-14-0"></span>A bundle is a set of rates. The simplest initial configuration of the travel allowance feature uses the statutory rate bundle provided by SAP Concur to create a configuration code.

• A **Rate Bundle** consists of rate types, calculation rules, trip types, meal types, lodging types, rates, deductions, and adjustments. SAP Concur provides statutory bundles based on current data available from each country's government.

Administrators may create their own configurable bundles to supersede the provided statutory bundles.

- $\square$  For more information about creating a (configurable) copy of an SAPprovided (read-only) statutory bundle, refer to the *Expense: Travel Allowance Generic Configurable Bundle Setup Guide*.
- A **Configuration Code** consists of a statutory and/or a configurable **Rate Bundle**.
- $\Box$  For more information about enablement, hierarchy, mappings, configuration codes, and optional configuration, refer to the *Expense: Travel Allowance Setup Guide*.

# <span id="page-15-0"></span>**Accessing the Travel Allowance Configuration Page**

- *To access the Travel Allowance Configuration page:*
	- Click **Administration > Expense > Expense Admin > Travel Allowance Configuration**.

#### <span id="page-15-1"></span>**Viewing a Statutory Rate Bundle**

- *To view a statutory rate bundle:*
	- 1. On the **Travel Allowance Configuration** page, click **Rate Bundles**. The **Rate Bundles** page displays.
	- 2. On the **Rate Bundles** page, in the row for the statutory bundle, click **View**   $\left( \mathbb{R}\right)$ .

![](_page_15_Picture_147.jpeg)

#### The **View Rate Bundle** page displays.

![](_page_15_Picture_148.jpeg)

**NOTE:**All statutory bundles are read-only.

- 3. Click **View** ( $\mathbb{B}$ ) on the **Rate Types, Trip Types, Meal Types**, or **Lodging Types** to display the desired details such as codes, descriptions, rate categories, and calculation rules.
	- $\Box$  For more information about optional configuration for expense types, refer to the *Expense: Travel Allowance Setup Guide*.
- 4. Click **Back**.
- 5. Click **View contents** ( $\equiv$ ).

![](_page_16_Picture_219.jpeg)

#### The **Statutory rates, Poland** page displays.

![](_page_16_Picture_220.jpeg)

**NOTE:**The view shown has been filtered by "Poland".

6. Click View ( $\mathbb{B}$ ) on the Rates, Deductions, and Adjustments tab along with the filters to display the desired details.

#### **NOTE:**Click **Show Advanced Filters** to display more filters.

![](_page_17_Picture_147.jpeg)

**Show Advanced Filters** toggles to and from **Hide Advanced Filters**.

# <span id="page-17-0"></span>**Viewing the Contents of the Statutory Rate Bundle**

#### <span id="page-17-1"></span>*Viewing Rate Types and Calculation Rules (Lodging and Meals)*

**Rate Bundles** contain **Rate Types** and **Rate Types** contain calculation rules.

- *To view the rate types:*
	- 1. On the **Rate Bundles** page, in the row for the statutory bundle, click **View**   $\left( \mathbb{R}\right)$ .

![](_page_17_Picture_148.jpeg)

2. On the **View Rate Bundle** page, click **View** ( $\mathbb{B}$ ) on the **Rate Types**.

![](_page_18_Picture_172.jpeg)

#### The **View Rate Types** page displays.

![](_page_18_Picture_173.jpeg)

3. Click **View** (**b**) on the desired row. The calculation rules display.

**NOTE:**The following example graphics show the rules for the **Incidentals**, **Lodging**, and **Meals** rate types. The default **Rule** selected depends on the **Rate Category** being viewed.

#### **Incidentals**

![](_page_19_Picture_33.jpeg)

# **Lodging**

![](_page_20_Picture_33.jpeg)

#### **Meals**

![](_page_21_Picture_216.jpeg)

The following table shows the read-only values that exist in the statutory bundle for rate types and calculation rules, *and also the possible options* in the event that a configurable bundle is needed to supersede portions of the statutory bundle.

 For more information about custom bundles, refer to the *Expense: Travel Allowance Generic Configurable Bundle Setup Guide.*

![](_page_21_Picture_217.jpeg)

![](_page_22_Picture_421.jpeg)

 For more information about rule options, refer to the *Expense: Travel Allowance Service Setup Guide*.

# <span id="page-23-0"></span>*Viewing Trip Types (None)*

The statutory Poland bundle does not contain any **Trip Types**.

- *To view the trip types:*
	- 1. On the **Rate Bundles** page, in the row for the statutory bundle, click **View**  $\left( \mathbb{R}\right)$ .

![](_page_23_Picture_132.jpeg)

The **Trip Types** field does not contain any trip types.

![](_page_23_Picture_133.jpeg)

# <span id="page-24-0"></span>*Viewing Meal Types (None)*

The statutory Poland bundle does not contain any **Meal Types**.

- *To view meal types:*
	- 1. On the **Rate Bundles** page, in the row for the statutory bundle, click **View**   $\left( \mathbb{B}\right)$ .

![](_page_24_Picture_131.jpeg)

The **Meal Types** field does not contain any meal types.

![](_page_24_Picture_132.jpeg)

# <span id="page-25-0"></span>*Viewing Lodging Types (Overnight)*

#### **Rate Bundles** contain **Lodging Types**.

- *To view lodging types:*
	- 1. On the **Rate Bundles** page, in the row for the statutory bundle, click **View**   $\left( \mathbb{R}\right)$ .

![](_page_25_Picture_123.jpeg)

2. On the **View Rate Bundle** page, click **View** ( ) on the **Lodging Types**.

![](_page_25_Picture_124.jpeg)

**View Lodging Types** Back Rate Bundle: "Statutory rates, Poland" Code  $\triangle$ **Description** OVERNIGHT Overnight

The **View Lodging Types** page displays.

3. Click **Back**.

#### <span id="page-26-0"></span>*Viewing Rates*

- *To view rates:*
	- 1. On the **Rate Bundles** page, in the bundle's row, click **View contents** ( $\equiv$ ).

![](_page_26_Picture_170.jpeg)

#### The bundle's contents page displays the **Rates** tab and rates.

![](_page_26_Picture_171.jpeg)

**NOTE:**The view shown has been filtered by "Poland".

2. (Optional) Use filters to locate the desired rate.

3. (Optional) Use advanced filters to locate the desired rate.

![](_page_27_Picture_78.jpeg)

# 4. Click **View**  $(\le)$  on the desired row.

![](_page_27_Picture_79.jpeg)

The details of the rate display.

#### **Example**

![](_page_28_Picture_196.jpeg)

The following table shows the read-only values that exist in the statutory Poland rates, *and also the possible options* in the event that a configurable bundle is needed to supersede portions of the statutory bundle. An asterisk indicates a required field.

 $\square$  For more information about configurable bundles, refer to the *Expense: Travel Allowance Generic Configurable Bundle Setup Guide.*

![](_page_28_Picture_197.jpeg)

![](_page_29_Picture_705.jpeg)

![](_page_30_Picture_636.jpeg)

# <span id="page-31-0"></span>*Viewing Deductions*

- *To view deductions in a rate bundle:*
	- 1. On the **Rate Bundles** page, in the bundle's row, click **View contents** ( $\equiv$ ).

![](_page_31_Picture_122.jpeg)

The bundle's contents page displays with tabs for rates, deductions, and adjustments.

- 2. Click the **Deductions** tab.
- 3. In the desired row, click **View**  $(\mathbb{F})$ .

![](_page_31_Picture_123.jpeg)

![](_page_32_Picture_119.jpeg)

4. The **View Deduction** page displays.

The following table shows the read-only values that exist in the statutory Poland deductions, *and also the possible options* in the event that a configurable bundle is needed to supersede portions of the statutory bundle. An asterisk indicates a required field.

 For more information about custom bundles, refer to the *Expense: Travel Allowance Generic Configurable Bundle Setup Guide.*

![](_page_33_Picture_401.jpeg)

![](_page_34_Picture_680.jpeg)

![](_page_35_Picture_460.jpeg)

5. Click **Back**.

#### <span id="page-35-0"></span>*Viewing Adjustments*

- *To view adjustments in a rate bundle:*
	- 1. On the **Rate Bundles** page, in the bundle's row, click **View contents** ( $\equiv$ ).

![](_page_35_Picture_461.jpeg)

The bundle's contents page displays with tabs for rates, deductions, and adjustments.

![](_page_36_Picture_42.jpeg)

#### 2. Click the **Adjustments** (tab).

3. In the desired row, click **View**  $(\le)$ .

![](_page_37_Picture_61.jpeg)

4. The **View Adjustment** page displays.

![](_page_37_Picture_62.jpeg)

The following table shows the read-only values that exist in the statutory Poland adjustments, *and also the possible options* in the event that a configurable bundle is needed to supersede portions of the statutory bundle. An asterisk indicates a required field.

 For more information about custom bundles, refer to the *Expense: Travel Allowance Generic Configurable Bundle Setup Guide.*

![](_page_38_Picture_632.jpeg)

![](_page_39_Picture_601.jpeg)

Section 5: Poland-Specific Statutory Validations, Calculations Logic, and Adjustments

![](_page_40_Picture_510.jpeg)

<span id="page-40-0"></span>5. Click **Back**.

# **Section 5: Poland-Specific Statutory Validations, Calculations Logic, and Adjustments**

Using the Poland travel allowance bundle, the system calculates reimbursements based on the *duration* the user is away from the user's home location. Each 24-hour interval of time from the time of departure is considered a day. In the event of a border crossing, a new 24-hour interval begins.

Foreign and domestic trip segments are calculated separately. Further, the domestic segments at the beginning and ending of a trip are calculated separately. Typically the domestic parts of a foreign trip are usually less than 24 hours and so are calculated as if they were single day trips even though the total trip duration including foreign segments may be longer than 24 hours. Only when the domestic segment of the trip is longer than 24 hours do first day or last day rules apply. The system differentiates between segments using the border crossing times provided by the user in their itinerary. For example, a mixed trip from Warsaw (home) to Berlin to Barcelona and back to Warsaw would be considered four segments, each calculated separately.

The most common method of reimbursement in Poland uses *daily* allowances for meals and *actual* expenses for lodging.

#### <span id="page-40-1"></span>**Rates**

The statutory rates for domestic Poland travel are the same throughout Poland, but vary for international travel depending on the country visited.

Currently, for foreign locations, the Polish rates are split into 75% for Meals and 25% for Incidentals.

The currency of the rate for the location may or may not match the expected currency for that country because domestic rates are published in Polish Zloty (PLN) and foreign rates are published in various currencies. The system will convert these

allowances to the user's reimbursement currency using either the OANDA rates or imported corporate conversion rates.

#### <span id="page-41-0"></span>*Calculations for Multiple Trips in a Day*

While end users have the ability to expense multiple trips in a day, the system treats each trip independently and calculates allowances separately.

**1MPORTANT:** It is recommended that clients who have end users with travel patterns that may lead to unexpected reimbursement amounts, address this possible scenario through training, monitoring, or other means to ensure that government requirements for calculations are met.

#### <span id="page-41-1"></span>**Lodging Allowance**

Lodging allowances are based on whether or not the user spent the night at accommodations other than the user's home. The lodging allowance is defined for each location and the user is either eligible for the whole allowance or no allowance for lodging – there are no partial lodging allowances.

The user may be reimbursed the actual amount of the lodging cost without tax implications, as long as a receipt is provided for the expense.

#### <span id="page-41-2"></span>*Domestic Overnight*

For domestic travel, the statutory bundle provides *Overnight* supplements of 150% of the daily meal allowance to users who travel at least six hours between 9 PM and 7 AM *and* select the **Overnight** check box when creating their expense report.

![](_page_41_Picture_291.jpeg)

This rate is available on the **Rates** tab.

The details of this rate can be viewed on the **View Rate** page.

![](_page_42_Picture_137.jpeg)

#### <span id="page-42-0"></span>*Foreign Overnight*

For foreign travel, the statutory bundle provides *Overnight* supplements of 25% of the statutory accommodation rate to users when the trip covers midnight (23:59) *and* the user selects the **Overnight** check box when creating their expense report.

|                                     |                 | Statutory rates, Poland |                       |                     |                                        |                                   | <b>Show Advanced Filters</b> |
|-------------------------------------|-----------------|-------------------------|-----------------------|---------------------|----------------------------------------|-----------------------------------|------------------------------|
| Filter by Country/Region:<br>France |                 | $\checkmark$            | Filter by Rate Type:  |                     | <b>Validity Period</b><br>$\checkmark$ | $\checkmark$                      |                              |
|                                     | Rates           | <b>Deductions</b>       | <b>Adjustments</b>    |                     |                                        |                                   |                              |
|                                     | <b>Download</b> |                         |                       |                     |                                        |                                   |                              |
|                                     | <b>Location</b> | <b>Rate Type</b>        | <b>Applicable for</b> | <b>Start - End</b>  | <b>Amount</b>                          | Valid From - To                   | <b>Actions</b>               |
|                                     | France          | Incidentals             | All days              |                     | € 12.500                               | 01/01/2019 - 12/31/9999           | R                            |
|                                     | France          | Lodging                 | All days              | 11:59 PM - 11:59 PM |                                        | $645.000$ 01/01/2019 - 12/31/9999 | Q                            |
|                                     | France          | Meals                   | All days              |                     | € 37.500                               | 01/01/2019 - 12/31/9999           | R                            |
|                                     |                 |                         |                       |                     |                                        |                                   |                              |

An example, for France, of this rate is available on the **Rates** tab.

The details of this rate can be viewed on the **View Rate** page.

![](_page_44_Picture_59.jpeg)

# <span id="page-45-0"></span>**Meals Allowance**

All Poland travel allowance meals calculations are based on **location**. All rates for meals within a country are the same for all locations but vary depending on the length of the trip.

![](_page_45_Picture_220.jpeg)

# <span id="page-45-1"></span>*Single-Day Trips (Domestic)*

Single-day trips use trip length logic to calculate partial day allowances.

The trip length logic is based on the configuration of a 480-minute (at least 8-hour) threshold or a 721-minute (at least 12-hour) threshold.

![](_page_45_Picture_221.jpeg)

#### In the statutory bundle, the value of the setting, **Minimum duration in minutes**, displays on the **Adjustments** tab.

![](_page_46_Picture_69.jpeg)

#### The details of this setting can be viewed on the **View Adjustment** page.

#### **EXAMPLE**

![](_page_47_Picture_179.jpeg)

# <span id="page-47-0"></span>*Multiple-Day Trips (Domestic)*

Multiple-day trips also use trip length logic to calculate partial day allowances.

The trip length logic is based on the configuration of a 480-minute (at least 8-hour) threshold.

![](_page_47_Picture_180.jpeg)

#### In the statutory bundle, the value of the setting, **Minimum duration in minutes**, displays on the **Adjustments** tab.

![](_page_48_Picture_69.jpeg)

#### The details of this setting can be viewed on the **View Adjustment** page.

#### **EXAMPLE**

![](_page_49_Picture_215.jpeg)

### <span id="page-49-0"></span>*Foreign Trips*

Foreign single-day and multiple-day trips also use trip length logic to calculate partial day allowances.

The trip length logic is based on the configuration of an adjustment factor (percentage of the full daily allowance).

![](_page_49_Picture_216.jpeg)

#### In the statutory bundle, the value of the setting, **Minimum duration in minutes**, displays on the **Adjustments** tab.

![](_page_50_Picture_69.jpeg)

#### The details of this setting can be viewed on the **View Adjustment** page.

#### **EXAMPLE**

![](_page_51_Picture_188.jpeg)

#### <span id="page-51-0"></span>*Provided Meals*

Provided meals must be indicated by the user and are deducted from the allowed allowance. The amount of the allowance attributed to a specific meal is shown on the **Reimbursement Details** view of the **Adjustments** page.

#### **DOMESTIC DEDUCTIONS**

![](_page_51_Picture_189.jpeg)

#### **FOREIGN DEDUCTIONS**

**NOTE: Deductions do not apply to the 25% reserved for Incidentals. Breakfast Lunch Dinner** 15% reduction 15% reduction 30% reduction 30% reduction

#### **DEDUCTING FROM THE APPROPRIATE 24-HR REIMBURSEMENT INTERVAL**

When the user deducts a meal, sometimes the amount is deducted from the reimbursement from the previous day. This is because a calendar date view is used on the **Adjustments** page, however 24-hour intervals are used to calculate the different segments of a trip - together with deduction times (times of day that are assigned to Breakfast, Lunch and Dinner):

#### **DEDUCTION TIMES**

![](_page_52_Picture_298.jpeg)

#### **Example**

A Trip from Poland to Germany, starting on Monday at 1900 and returning at 2200 on Wednesday:

- 1. First trip segment: Poland 0.00 PLN (1 hour)
	- Day 1 Mon 1900 Domestic Trip Starts
	- $\bullet$  Day 1 Mon 2000 Domestic Trip Ends (1 hour in Poland user crosses border at 2000 from Poland to Germany)
- 2. Second trip segment Germany 49.00 EUR (24 hours)
	- Day 1 Mon 2000 Foreign Day 1 Starts
	- $\bullet$  Day 2 Tue 1959 Foreign Day 1 Ends
- 3. Third trip segment Germany 49.00 EUR (18 hours)
	- Day 2 Tue 2000 Foreign Day 2 Starts
	- Day 3 Wed 1400 Foreign Day 2 Ends (18 hours in Germany user crosses border at 1400 from Germany to Poland)
- 4. Fourth trip segment Poland 15.00 PLN (8 hours)
	- Day 3 Wed 1400 Domestic Trip Starts
	- Day 3 Wed 2200 Domestic Trip Ends (8 hours in Poland)

The second trip segment is showing as the first line on the **Adjustments** page because the 24-hour period started on Monday at 8 PM and carried over into Tuesday. The Breakfast on Tuesday happened in Germany at 08:00, which belongs to the first 24-hour segment rate – which belongs to the 49.00 EUR rate showing on Monday:

![](_page_53_Picture_72.jpeg)

#### **Reimbursement Details**

![](_page_53_Picture_73.jpeg)

### <span id="page-54-0"></span>*Pro-Rated Incidentals (Foreign)*

For foreign travel, a user is entitled to a 25% incidentals amount even if all meals are provided, though this may be further adjusted for partial days.

Meal deductions are based on the full daily allowance, while the system will always provide 25% pro-rated Incidentals for foreign trips. This is supported by using a dedicated Incidentals rate which is only applicable to foreign locations. Meals are configured as 75% of the foreign rate, while Incidentals are configured as 25% of the calculated rate (pro-rated). By configuring the Incidentals as its own dedicated rate type, this amount will not be affected by any meal deductions thus ensuring the user always receives a minimum 25% pro-rated allowance for all foreign days of travel.

To ensure the correct deductions - applicable for full rate, but only applied to 75% of the Meals rate - foreign deduction percentages (15%, 30%, 30%) are multiplied by 1.3333 (100/75):

**MEALS DEDUCTIONS**

| <b>Breakfast</b> | Lunch         | <b>Dinner</b> |
|------------------|---------------|---------------|
| 20% reduction    | 40% reduction | 40% reduction |

<span id="page-54-1"></span>**NOTE:**Because incidentals are required configuration (for foreign trips) but not used for domestic trips, the **Adjustments** page will display the Incidentals rate type – and in the case of domestic trips, the rate amount will be zero.

# **Section 6: Considerations for Creating Configurable Bundles**

This section lists important considerations and options available to clients who choose to create custom configurable bundles to supersede portions of the Poland statutory bundle.

**NOTE:**When using a configurable bundle along with a statutory bundle, the configurable bundle only needs to contains the settings that will supersede the statutory bundle, *not all settings.*

# <span id="page-54-2"></span>**Paying Higher or Lower Than Statutory Meals Allowances**

It is common for larger customers to require supported rate deviations due to company policy or agreements with the state, such as:

Reduced domestic rates for travel to company locations

If desired, the system can be configured to pay higher or lower than the statutory amounts for meals allowances based on time:

- Partial Day
- Full Day

• Both Partial and Full Days

Paying higher rates would mean that the difference (compared to the tax-free rate) is subject to income tax.

### <span id="page-55-0"></span>**Using a Calendar Date vs 24-Hour "Day"**

Some clients may want to define a "day" as a calendar date rather than a period of 24 hours.

#### <span id="page-55-1"></span>**Supporting Extended Trips**

Some clients may want to add support for extended trip calculations.

Extended stay rules differ greatly based on labor agreements with the various unions.

As the statutory bundle for Poland will not be delivered with extended trips, any client who requires this functionality would need an additional client bundle.

This can be configured using an Adjustment.

#### **Example**

- With Meals allowance adjusted to 90% (0.900000) for trips over 30 days (from Day 31 onwards)
- With all locations (domestic and foreign **Country/Region** is left blank).

**NOTE:** If the client requires different extended trip logic for domestic, select *Poland* as the **Country/Region**.

![](_page_56_Picture_95.jpeg)

# <span id="page-56-0"></span>**Paying Pro-Rated Provided Meals Deductions for Partial Days**

Some clients may want to pro-rate the domestic and/or international meals deductions for a partial day of travel.

By default, Meal deductions in the statutory bundle are based on full daily allowances.

Pro-rated provided meals allows the deduction to be pro-rated based on the same percentage used for the partial-day allowance. If the partial-day allowance is 50% of the full-day allowance, then the provided meal deduction would also be reduced by 50%.

To pro-rate the domestic and/or international meals deduction for a partial day of travel, a generic configurable bundle is needed. The configuration would contain only Meal Deductions configured to exactly match the setup in the statutory bundle, with the exception that the **Applicable for Full Rate** setting is cleared.

![](_page_57_Picture_63.jpeg)